## **FloraMondo** Purchasing with FloraMondo

Version 1.2 / June 2018

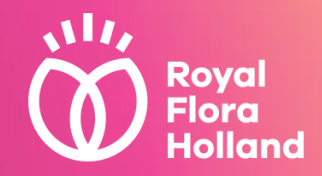

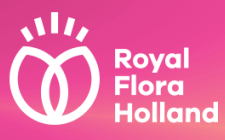

## Purchasing with FloraMondo

Purchasing with FloraMondo Clock Presale

**Using FloraMondo Clock Presale you can purchase small quantities (starting from one package) between 12:00 and 05:55, before the auction starts, for a price set by the grower. Your purchases are delivered to you together with your clock purchases. There is no extra charge compared to the standard clock delivery.** 

Clock Presale is a free service for customers of Royal FloraHolland. The delivery terms and conditions valid for the standard clock distribution also apply to purchases via Clock Presale.

### Purchasing with FloraMondo Direct Sales

**Via the FloraMondo Direct Sales function of the online trade platform FloraMondo, you can manage all your individual purchase agreements with growers in one central place. This means you always have an overview of your direct purchases.** 

Direct Sales is a free service for customers of Royal FloraHolland. The supplier's delivery conditions apply to the supply offered through Direct Sales via FloraMondo.

### **Contents**

*Ctrl+click takes you directly to the relevant part of this document*

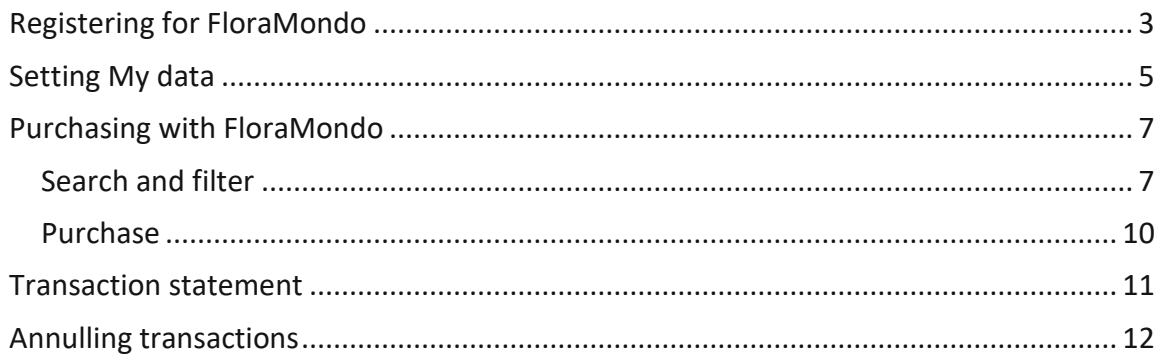

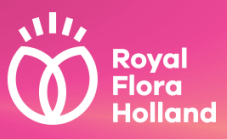

### <span id="page-2-0"></span>**Registering for FloraMondo**

If you have not yet subscribed to FloraMondo, go to "My [Royal FloraHolland](file:///C:/Users/aarsikki/Dropbox/Royal%20FloraHolland/FloraMondo/Word%20Template/www)". Under "My Services", click on "Available services" and then on "FloraMondo" and follow the steps indicated to subscribe.

Mijn Royal FloraHolland → Mijn diensten → Contract toevoegen

- $\rightarrow$  Dienstcontracten
- $\rightarrow$  Adressen bij dienstberichten
- $\rightarrow$  Beschikbare diensten

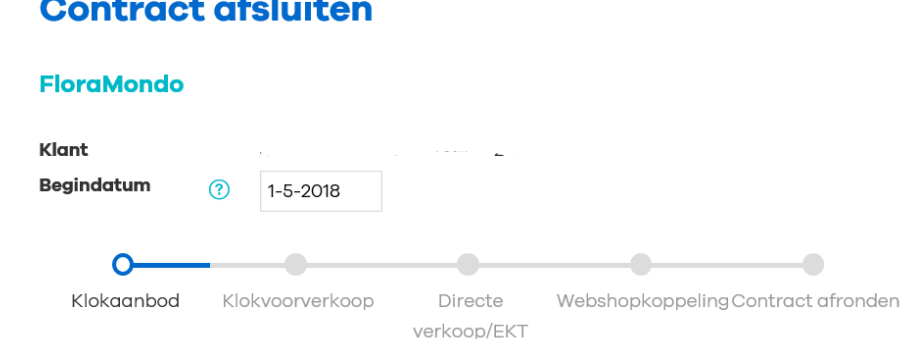

#### **Klokaanbod**

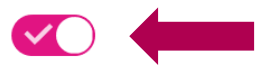

In FloraMondo vindt u een actueel overzicht van alle bloemen en planten die de volgende dag geveild worden. Zo weet u vooraf precies welke producten voor de klok komen en in welke hoeveelheid. Indien u het klokaanbod dagelijks digitaal toegestuurd wilt krijgen, kunt u dat hieronder aangeven. Tarief: dit is gratis.

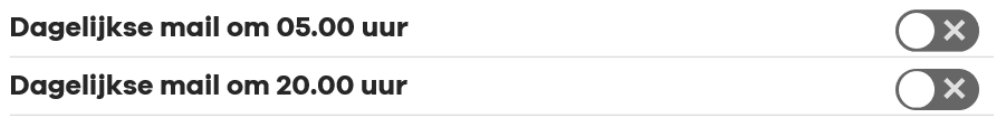

Annuleren

Volgende

Turn on the tick if you want to see the clock supply in FloraMondo and also if you wish to receive a daily e-mail. Then click on "Next" to set the Clock Presale and Direct Sales services.

### Clock Presale

The default setting for Clock Presale is on. You do not have to do anything to activate it. You should provide an e-mail address so you can be informed in the unfortunate situation that a grower suddenly cannot provide a lot that you purchased part of. You can choose among the e-mail addresses already registered with Royal FloraHolland or enter a new one.

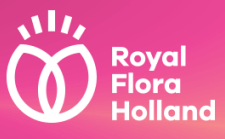

You will receive an ECT from Clock Presale when the product is actually "auctioned". This can be up to half a day later. If you would like to receive immediate confirmation, to keep your stock up to date or to be able to distribute the product onwards, you can receive a **preliminary ECT**. You will receive this preliminary ECT about 5 minutes after the transaction is complete. You can set a separate e-mail address for each location. Your software supplier must in that case ensure that the preliminary ECT and "definitive" ECT are linked to prevent duplication of stock. Then click on "Next"**.** 

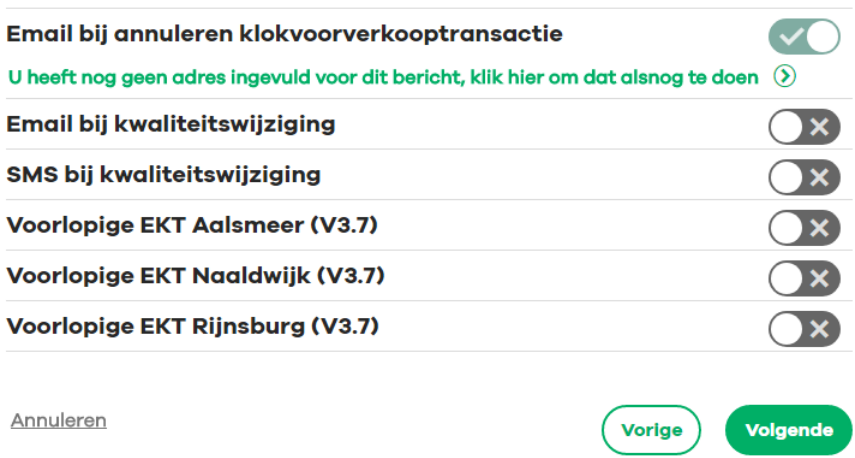

### Direct Sales

Turn on the tick if you want to activate the Direct Sales service.

You can also indicate whether or not you would like to receive an ECT immediately for an order placed in the FloraMondo screens and which e-mail address it should be sent to.

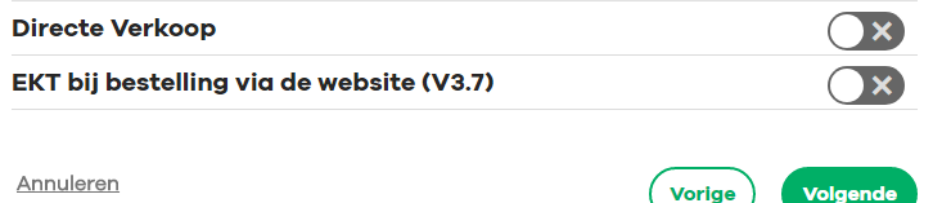

## Webshop link

Via a webshop link it is easy to transfer the supply from FloraMondo into your own system and/or webshop. You buy only the products that you sell to your own customers. If you select the webshop link, the Digital Business Support Department will contact you within 4 workdays to go through the possibilities available for setting filters and your personal settings.

You also need to agree with the terms and conditions of the service, after which you are definitely subscribed to the FloraMondo service by pressing **[Save]**.

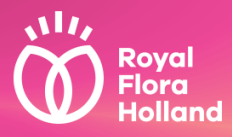

#### **Voorwaarden**

De volgende voorwaarden zijn van toepassing op deze dienst:

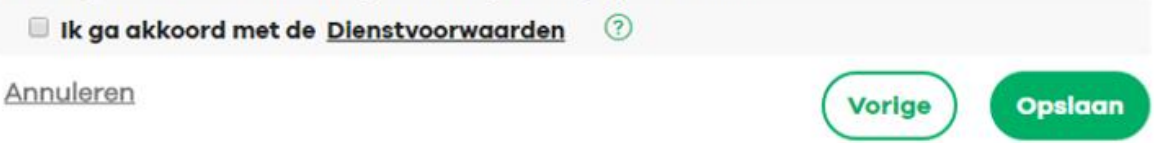

In the main screen of [www.royalfloraholland.com,](http://www.royalfloraholland.com/) you can see under "Start web services" that the FloraMondo service is now active. Click on "FloraMondo" to continue.

### <span id="page-4-0"></span>**Setting My data**

Create additional accounts in My Royal FloraHolland under "My data"

#### **Mijn gegevens**

- $\rightarrow$  Mijn account
- $\rightarrow$  Extra accounts
- $\rightarrow$  Bedrijfsgegevens
- $\rightarrow$  Mijn profiel
- $\rightarrow$  bedrijfsgegevens crm
- $\rightarrow$  Algemene voorwaarden

In FloraMondo there is also a "My data" menu where you can keep the specific FloraMondo settings for your accounts.

Home Marktplaats Klokaanbod Transacties Mijn gegevens

#### **Instellingen**

 $\rightarrow$  Website accounts

## **Website accounts**

Kies een account om de instellingen hiervan te wijzigen.

- $\rightarrow$  Webservice accounts
- → Bedrijfsinstellingen
- $\rightarrow$  Snelfilters

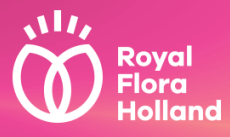

For customer accounts you can use the settings to specify which Royal FloraHolland locations can be purchased from.

You can also set a purchase limit for your customers:

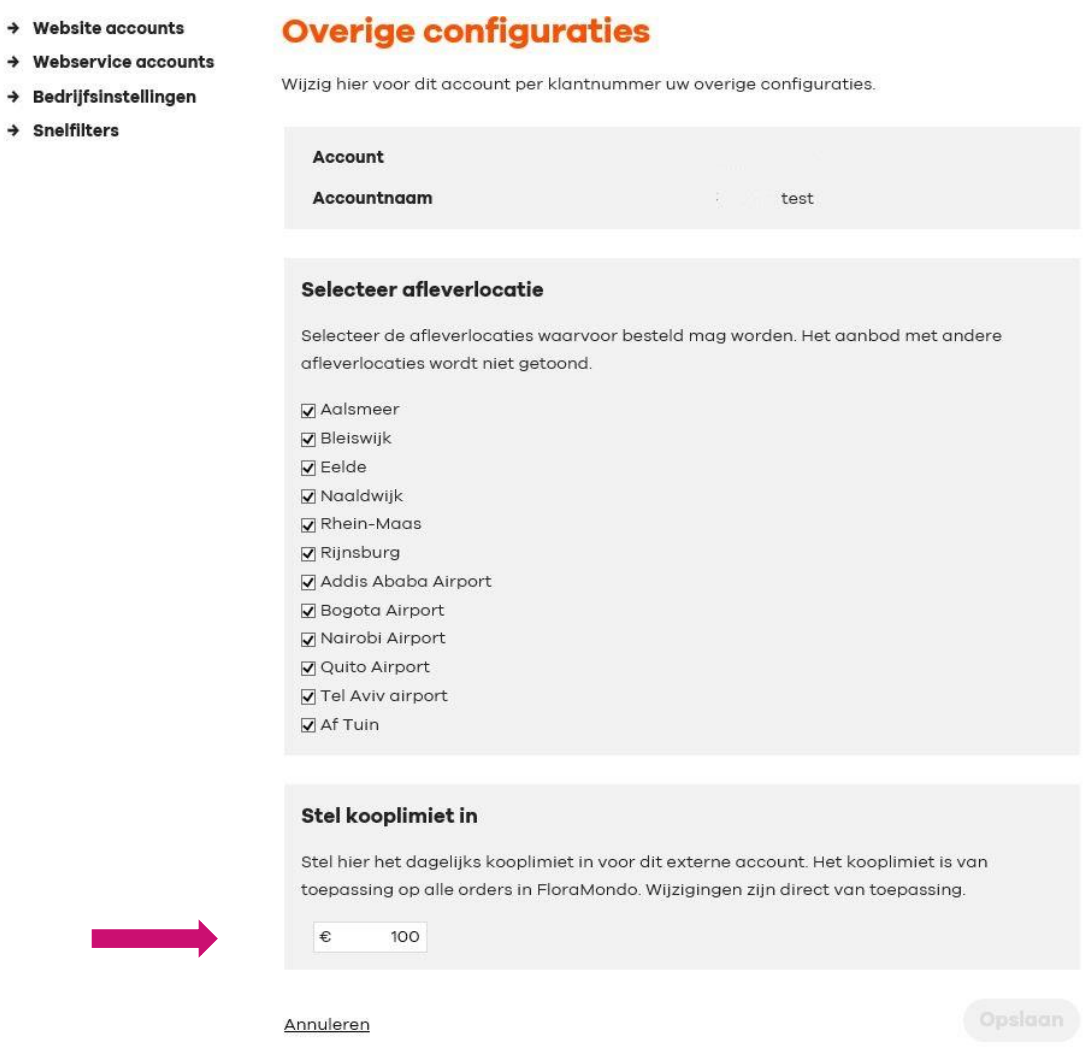

When your customers purchase through FloraMondo, they can see after every transaction how much they have left to spend.

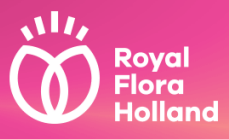

#### *Tip!*

*From this point in the manual, Purchasing with FloraMondo is described. You could use this section as an instruction manual for your customer accounts.* 

### <span id="page-6-0"></span>**Purchasing with FloraMondo**

#### <span id="page-6-1"></span>**Search and filter**

On the FloraMondo homepage, select "Marketplace"

With the buttons at the top left, filter for:

- Flowers
- Houseplants
- Outdoor plants

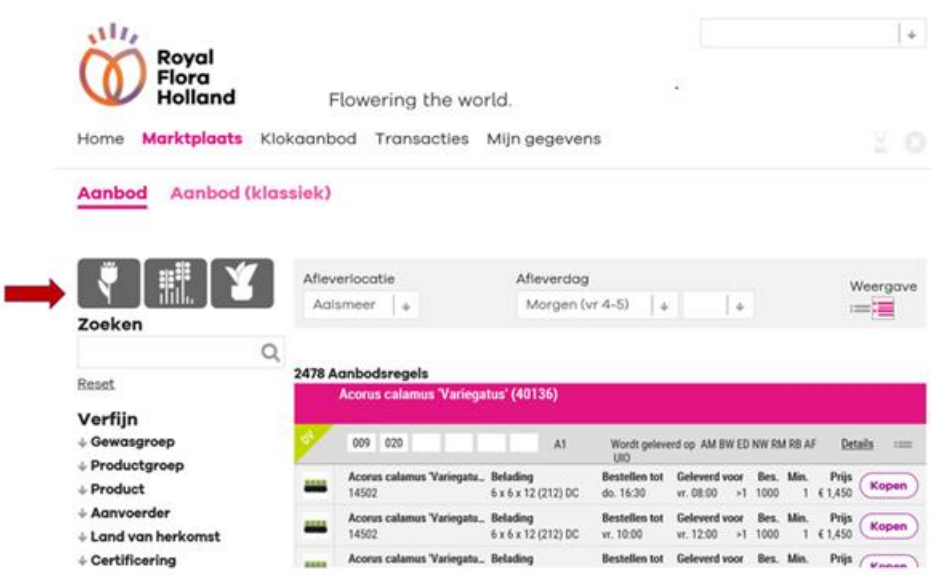

In the top bar, you can choose the delivery location and delivery day and see the filtered supply.

It is also possible to switch between the different views, such as a compact or more comprehensive view.

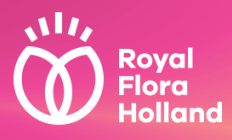

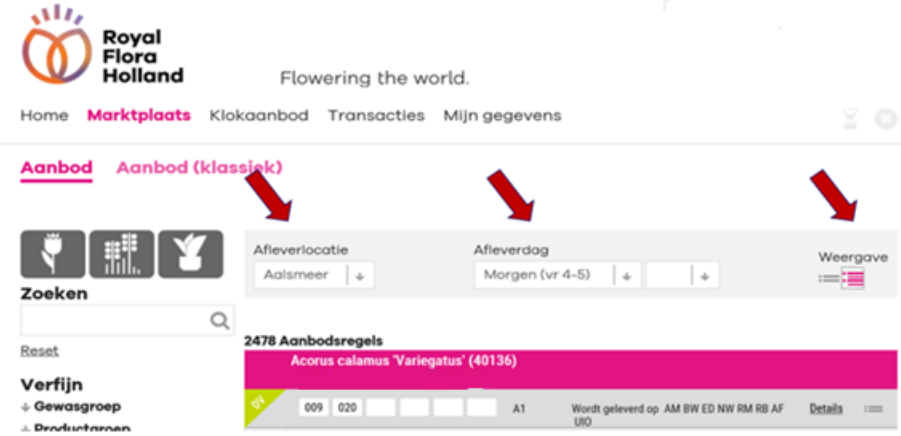

On the left side of the screen, you can search in the search field. For example, search for the clock name (parts) or full name of the product. It is also possible to search by VBN product code or supplier.

Under the search field there are several other filter options, which can be combined. The number of supply lines found is given in grey figures behind the filters.

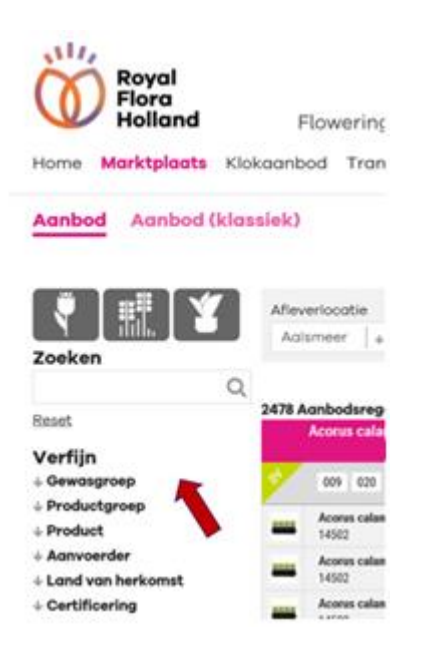

One important filter is the filter by sales channel.

On the Marketplace you can find two types of supply:

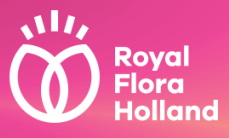

#### Clock Presale (recognisable from the purple triangle with KVV in the supply line)

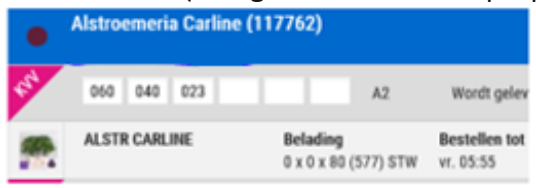

#### Direct Sales (recognisable from the green triangle with DV in the supply line)

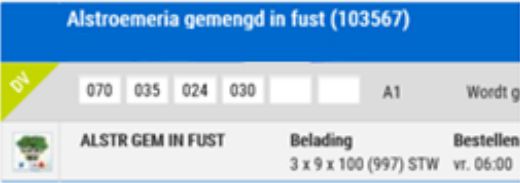

#### **Aanbod (klassiek) Aanbod**

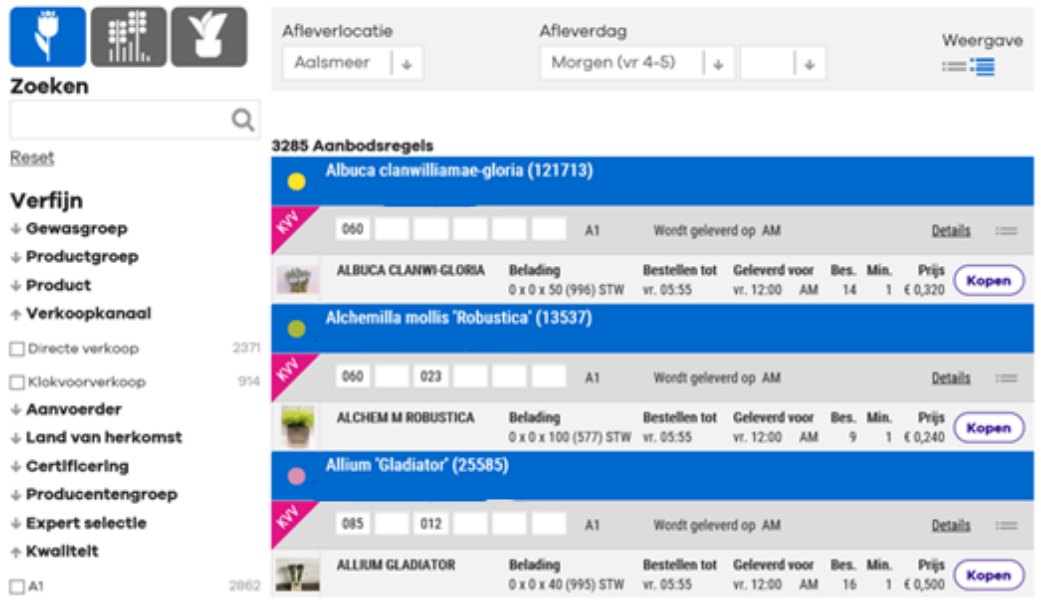

Clock Presale contains products from the next day's clock supply that are being sold before the auction for a price set by the grower. It's interesting for smaller transactions. The purchased products are delivered to the buyer with the regular clock distribution.

Direct Sales contains products offered directly by the grower. The products are still at the nursery, and the grower takes care of the logistics after the transaction. In many cases direct sales has a larger minimum purchase.

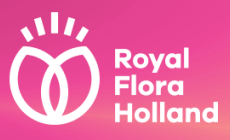

#### <span id="page-9-0"></span>**Purchase**

Once you have found the offer you like, you can prepare a transaction.

Watch out for any minimum purchase size!

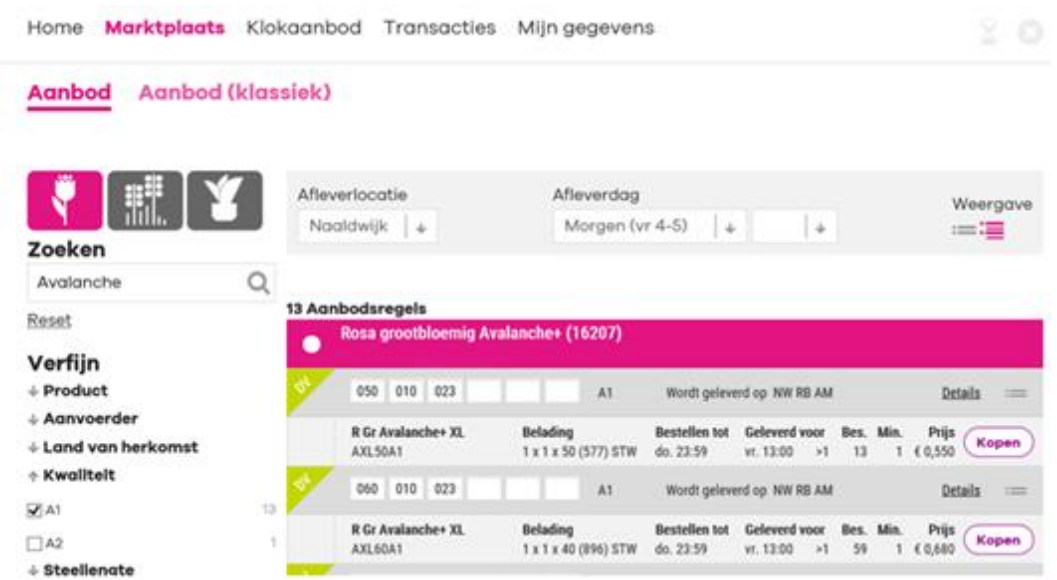

When you click on the "Buy" button, a new pop-up screen opens in which you can enter the desired number of packages.

Check the delivery location, quantity and price.

Once you press the "Yes" button, the purchase is definitive, unless you annul it within 5 minutes. Click [here](#page-11-0) for an explanation of how to annul a transaction.

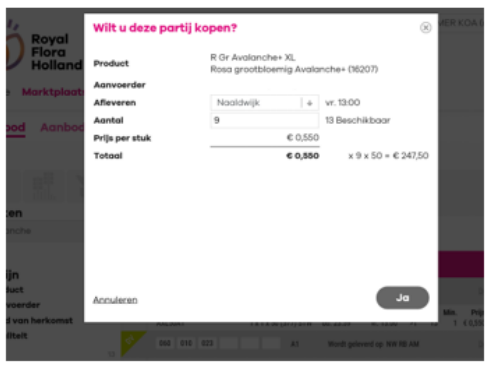

With customer accounts the purchase limit and remaining sum are also displayed here. The purchase limit can only be set by the main account.

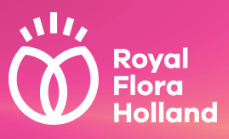

### <span id="page-10-0"></span>**Transaction statement**

At any moment of the day, you can review all of the transactions ordered via FloraMondo. On the FloraMondo homepage select "Transactions"

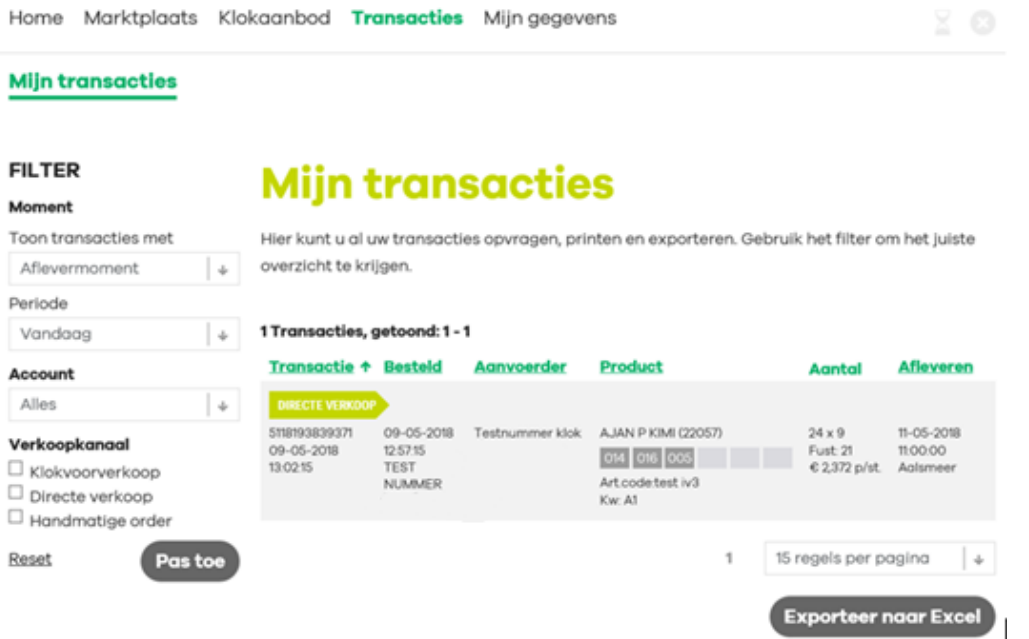

#### *Tip!*

*You can call up FloraMondo transactions to a maximum of 14 days ago.*

### Filter

You can filter by:

- **■** Transaction moment/Delivery moment
- Today/Yesterday/Specify period
- Clock Presale/Direct Sales/Manual order (more than one is possible)

At the bottom of the transaction page, you can adjust the number of lines on the screen to 15, 50 or 100 lines per page.

Click on "Reset" to delete all filter settings in one go.

### Print / Export to Excel

You can also export the selection to Excel by clicking on the button. Then click on the file to open it. All transactions that you have called up are displayed in the Excel sheet. You can edit, save or print the file.

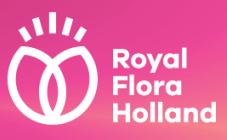

### <span id="page-11-0"></span>**Annulling transactions**

After the order is confirmed, you have five minutes' time to change your mind and annul it if necessary.

Open the Transaction Overview and find the relevant transaction. If it can still be annulled, you will see the "Annul" button. If the button is not there, then it is no longer possible to annul it.

Orders placed via a webshop link can also be annulled. The same rules apply in that case. It is possible that your software will have to be adjusted.

You will receive your preliminary ECT after the cancellation deadline of five minutes. If you annul within five minutes, you will not receive a preliminary ECT message. An annulled transaction is still displayed in your Transaction overview, but is clearly marked as annulled.

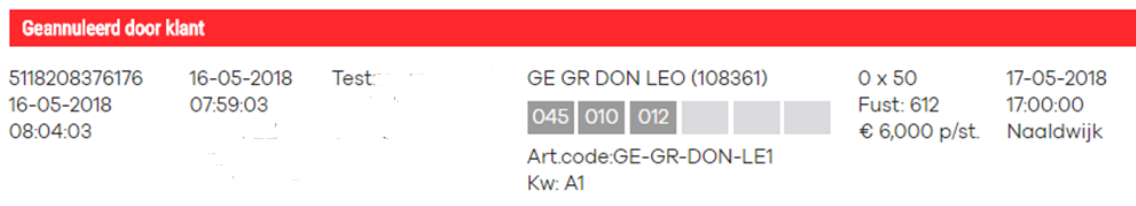